# CHUBB

#### Introduction

Welcome to the Chubb On-line Ordering System. This site has been created with the intention to assist users with the following:

Ordering stationery items

#### Logging In

To Access the site please go to the following URL using your Web Browser

## https://portal.bluestargroup.co.nz/login/chubb

To login, enter your Blue Star username and password.

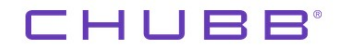

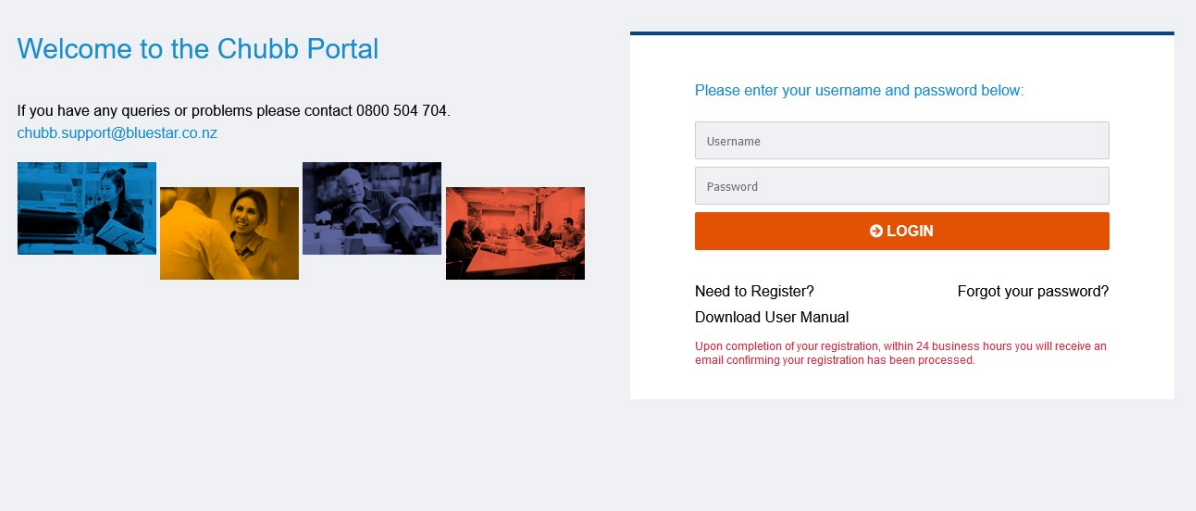

New users will need to register from the log page – click the Need to Register button and fill in all the fields making sure you add you Deliver Address as a physical address and the Business Name from the dropdown and then click the Register button.

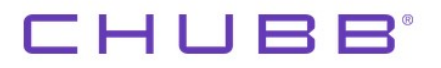

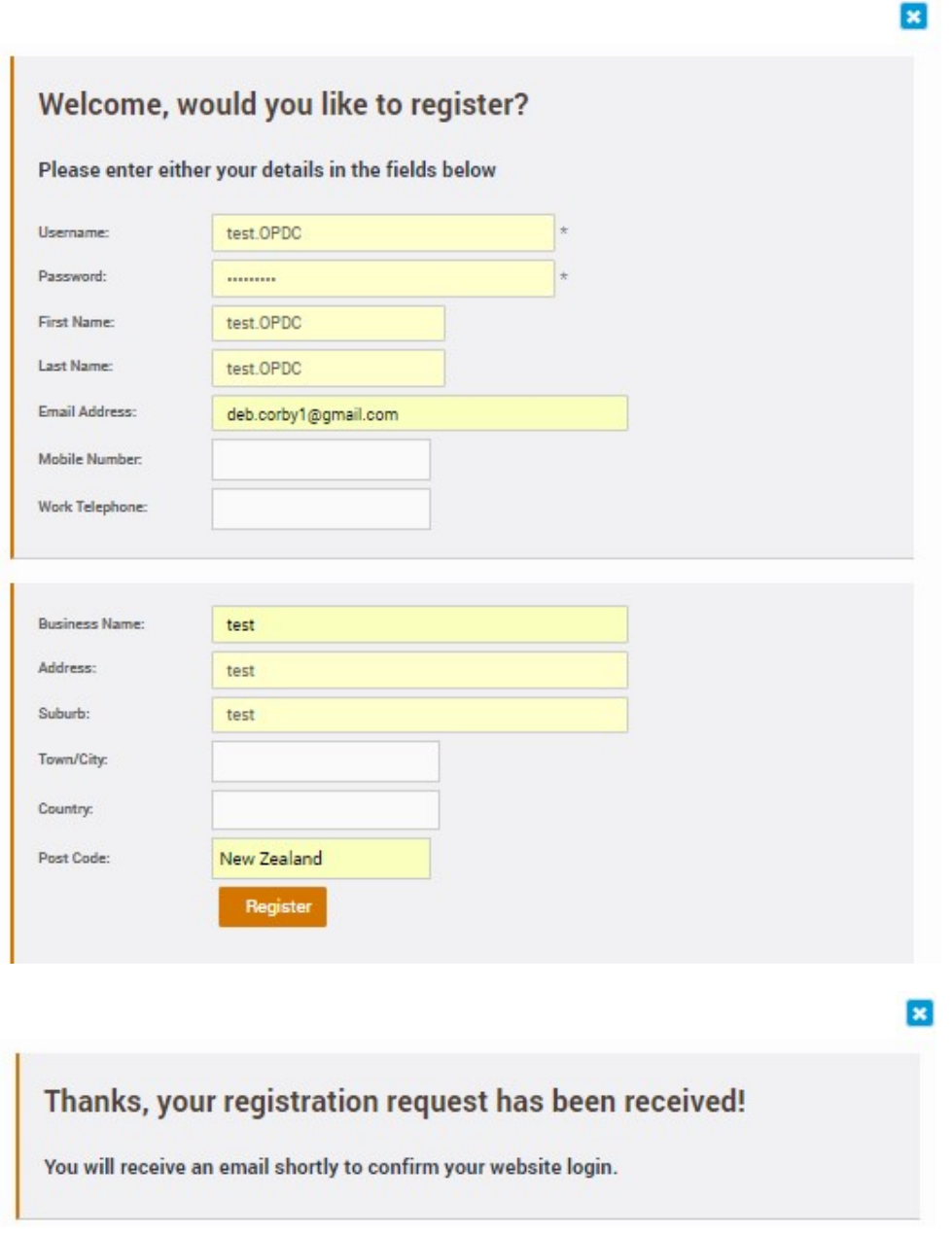

Close this window with the "X"

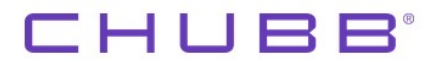

Email example below

ALERT: Your username has been enabled Inbox x

portal@bluestargroup.co.nz to me  $\sim$ 

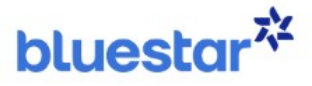

## Your Username was enabled

Name: test.OPDC test.OPDC Username: test.OPDC

websupport@bluestargroup.co.nz

ALERT: Your username has been enabled Inbox x

Your registration will be picked up by the Administration Team and they will activate your account and then send out confirmation email with your login details.

Once logged in, you have menu options available as displayed below.

Home Catalogue

# CHUBB

#### Home

The Home Screen displays the Welcome section and the links to below:

- Welcome (with download link to this document)
- Catalogue (with quick Order Now button)
- Contacts
- Location

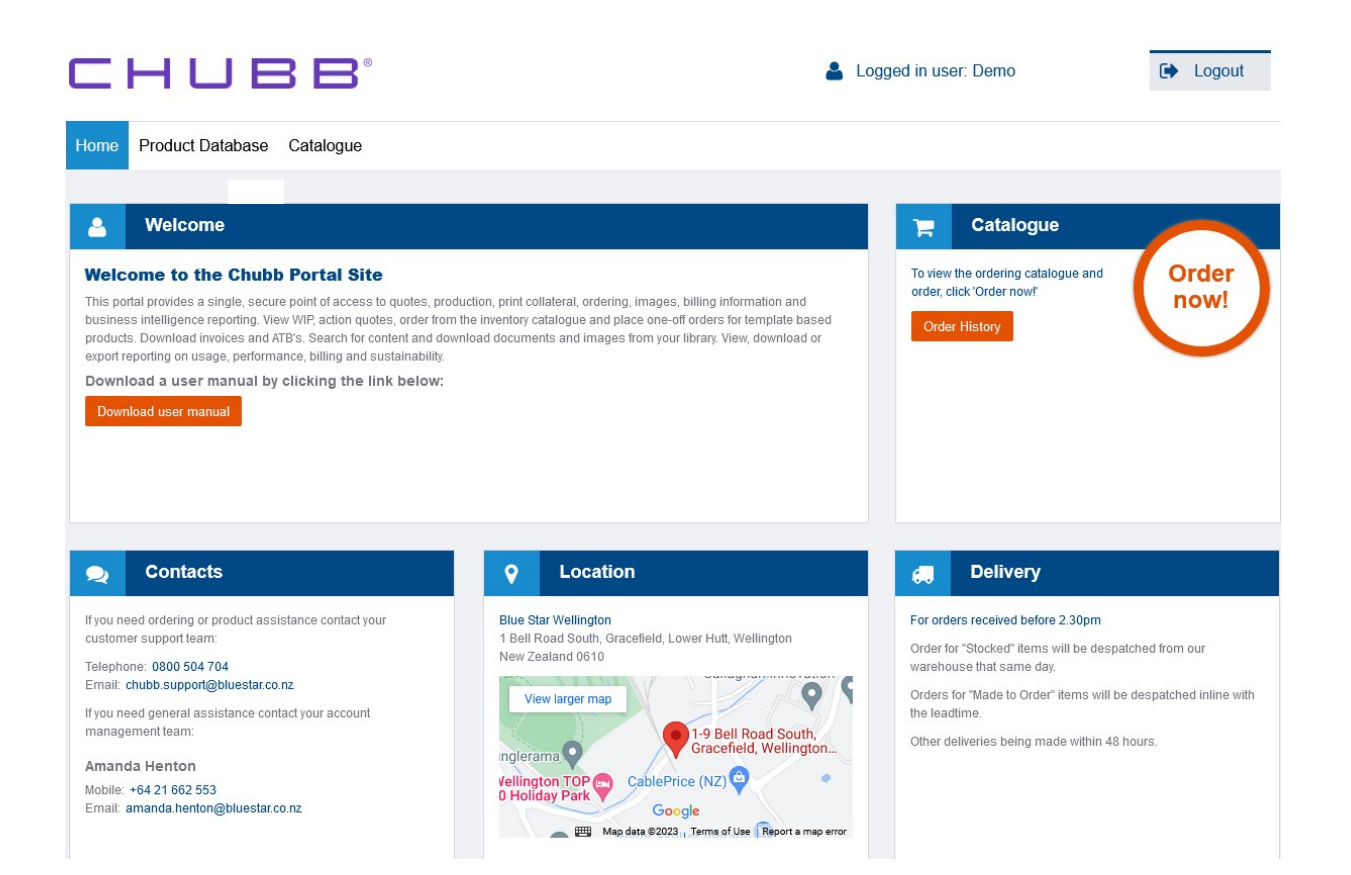

# **CHUBB**

## **Catalogue**

Click on the Order Now button from the Catalogue section of the Home screen.

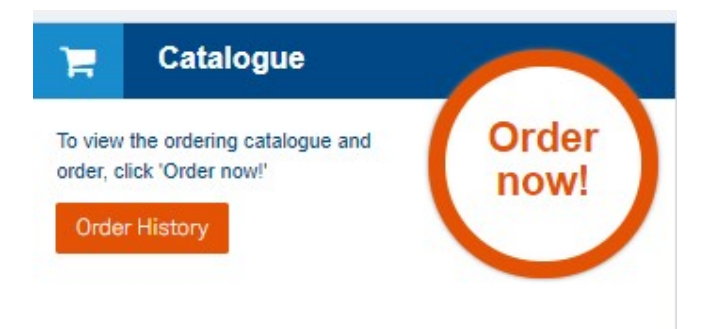

This will display the items you have available to order.

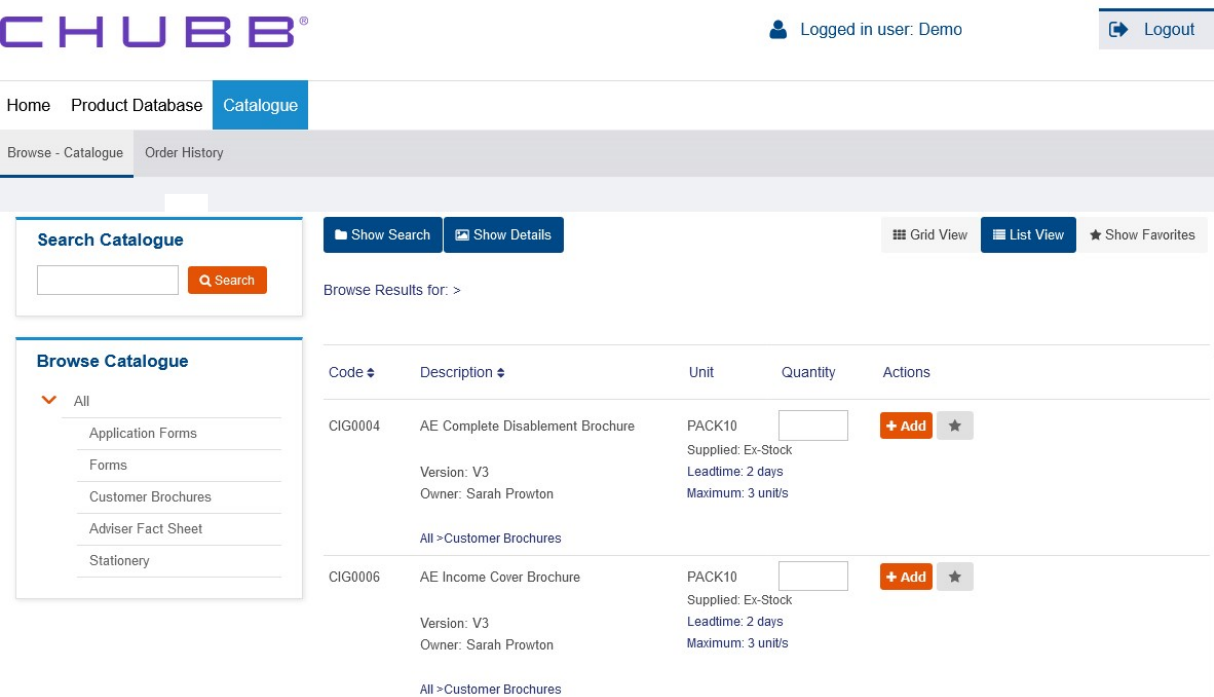

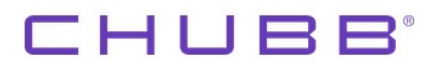

Or a Grid format:

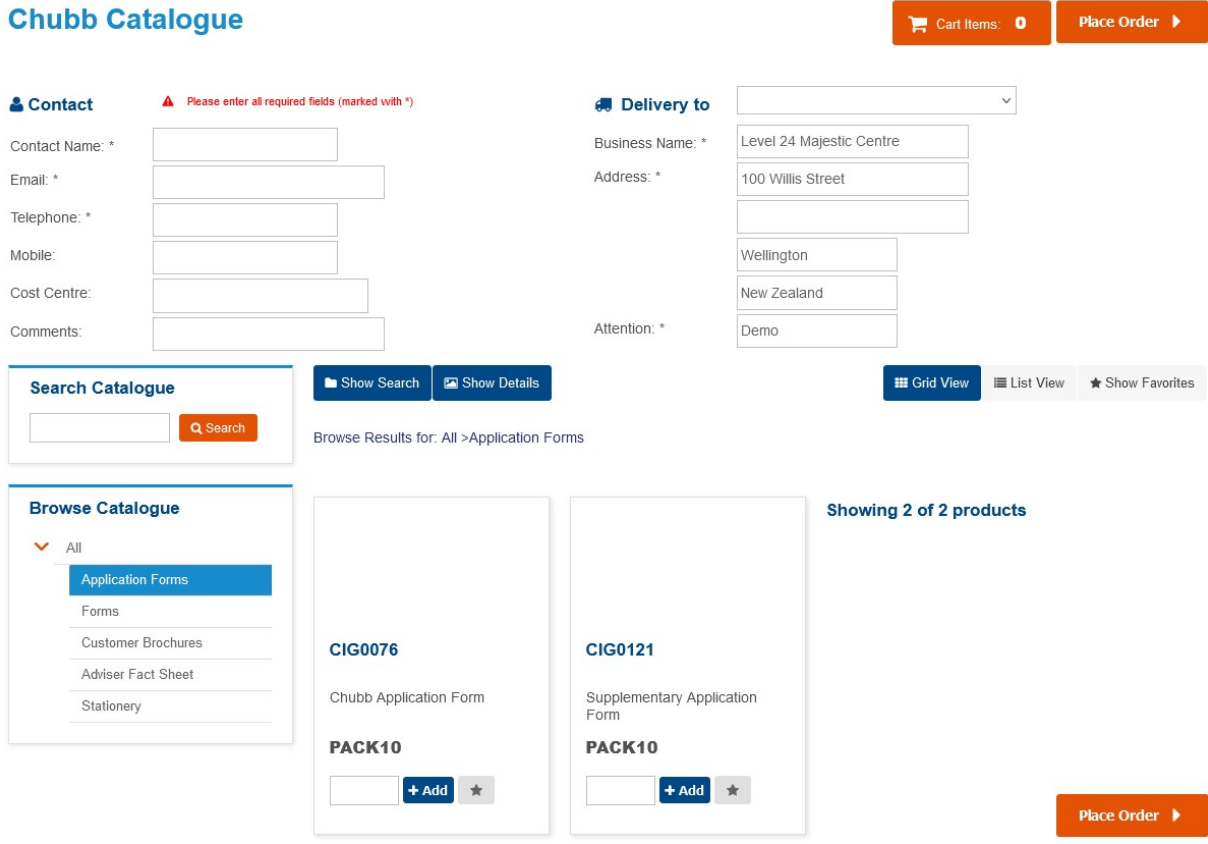

Select the products you require by searching or browsing the categories on the left-hand side of the screen, and then enter the quantity required in the box. You can switch between categories adding products as required.

Once you have added all the products required for the order, click the Place Order button.

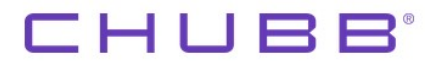

You can now see all of the items you are about to order along with the quantity. At this stage you can go back and edit your order by clicking "Edit Order". This will allow you to add, delete or changing the order quantity.

If you are happy with your order click "Confirm Order".

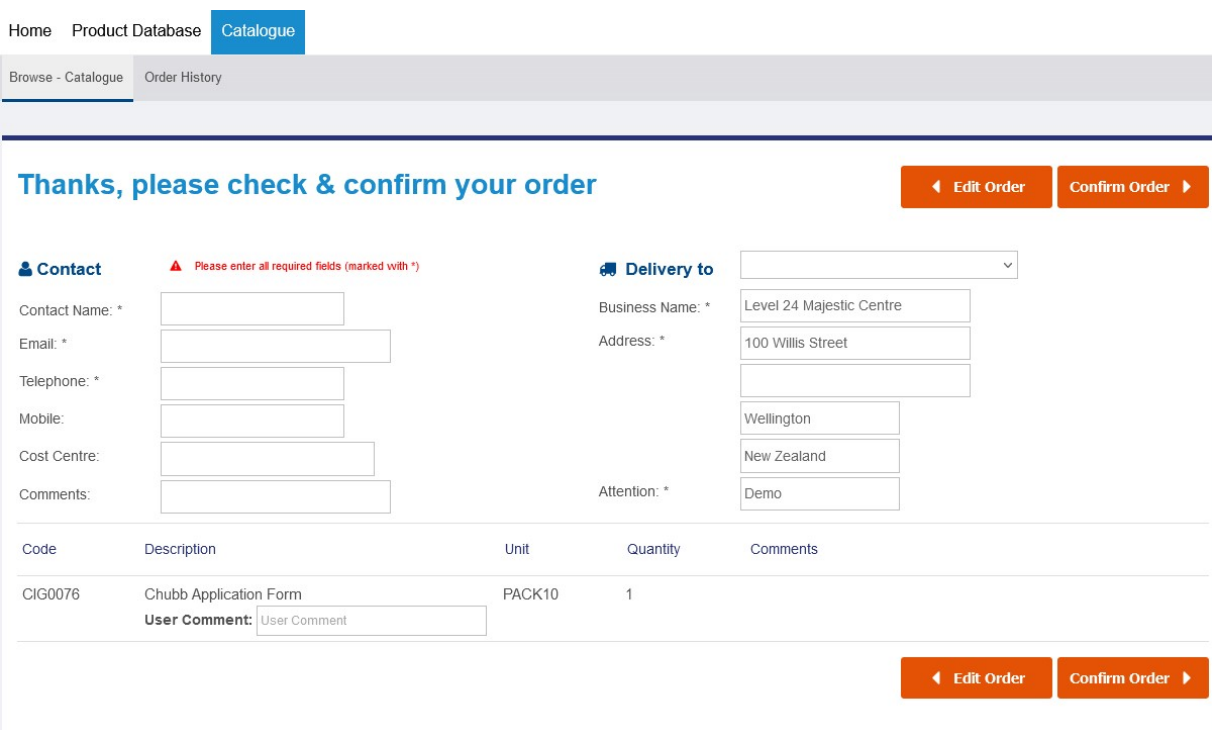

The order will be processed and the screen below will display. This confirms your order has been placed and displays the order reference you can quote should you want to contact us.

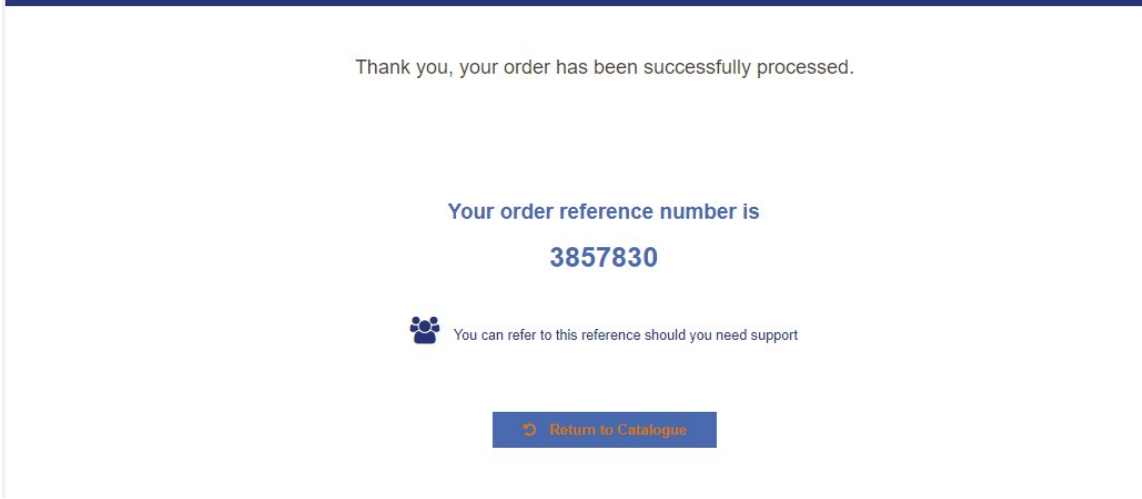

You will receive an order email confirmation:

Once your order has been picked and despatched you will receive a despatch email confirmation:

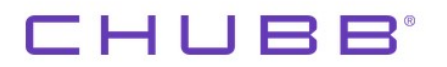

### Order History

To check on previously placed orders, click the Order History button from the home page.

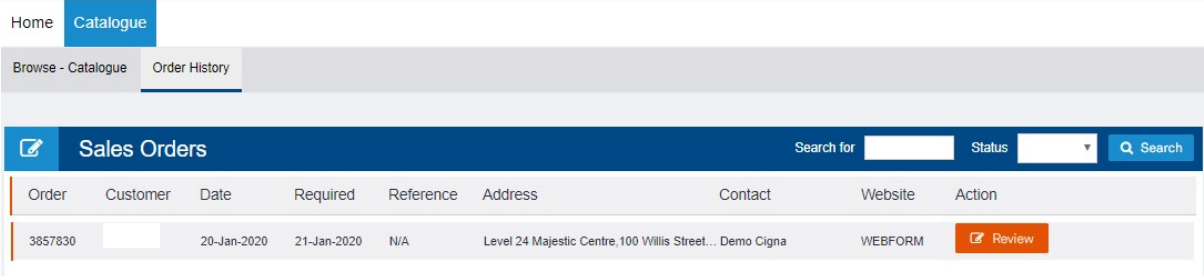

This will take you to the Order History menu where you can view and search for previous orders. You can see the status of the order and obtain track and trace information.